## **Global Payments Technology Mexico** Guías Operativas Ingenico

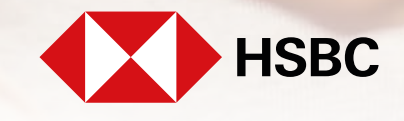

globalpayments

Servicios a Comercios

## **Global Payments Technology Mexico**

Guías Operativas Ingenico

#### **Contenido**

**• INGENICO QPS –** Restaurantes

**• INGENICO QPS Q6 –** Retail

**• INGENICO AXIUM DX8000 –** Retail

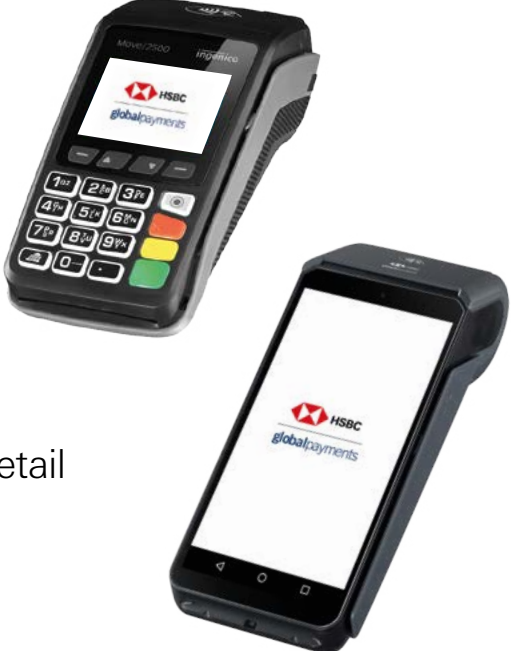

\*Recuerda mantener mínimo el 30% de batería para operar

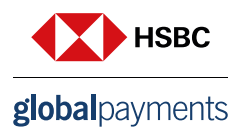

## **Restaurantes**

Guía Operativa - Ingenico QPS

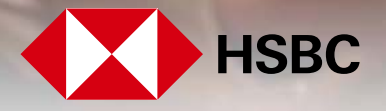

globalpayments

Servicios a Comercios

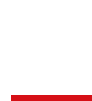

#### 1. Componentes

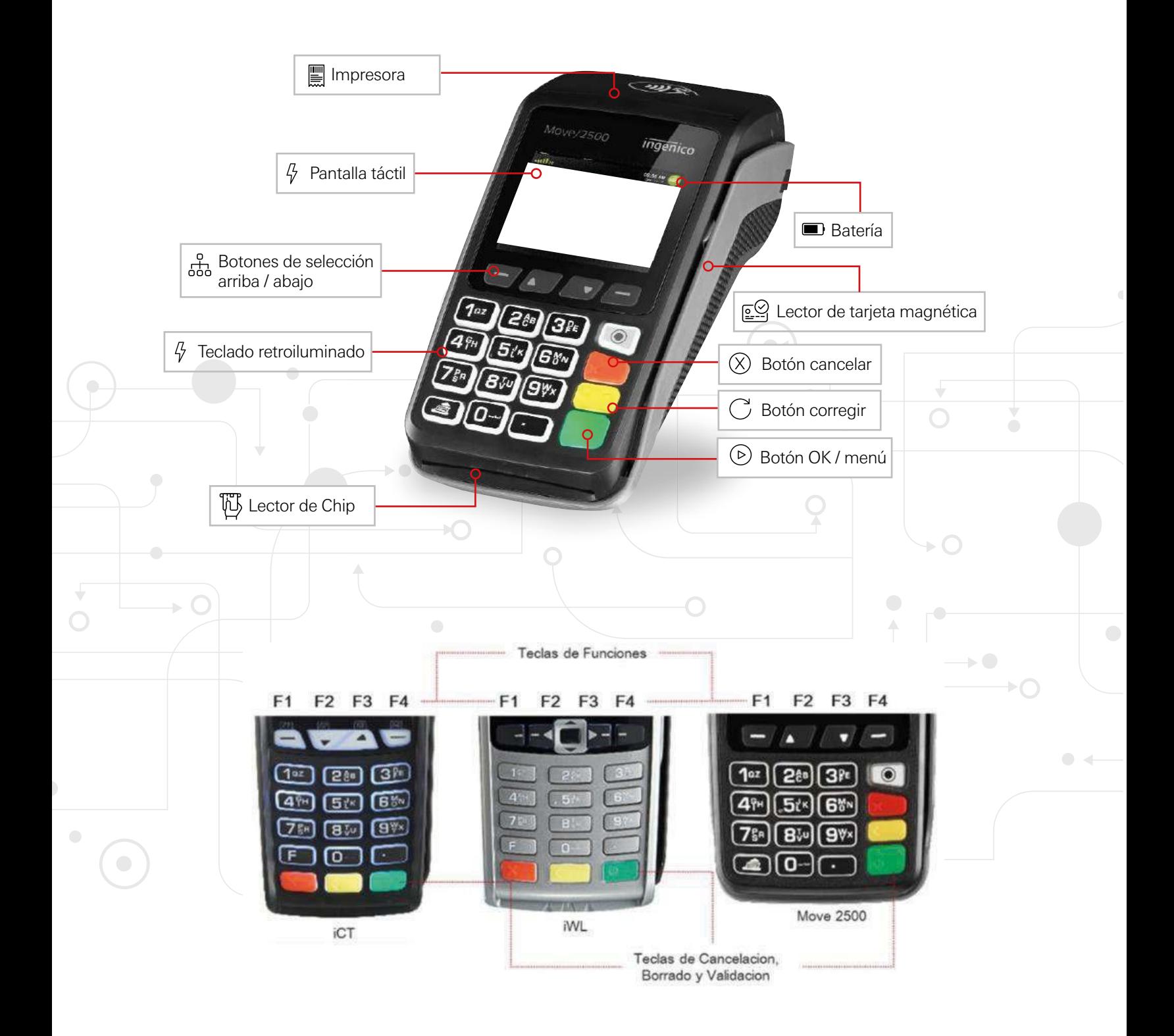

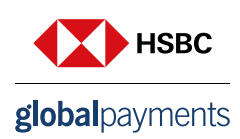

#### 2. Venta sin propina

- 1. Presione la tecla <F1> Seleccione PREVENTA y pulse OK
- 2. Digite el importe de la venta y pulse OK
- 3. Pulse OK para confirmar el monto o pulse CANCELAR
- 4. Aproxime / Inserte / Deslice la tarjeta
	- Si la tarjeta utilizada es Contactless (Aproximación) o chip (Insertada)
	- Si la terminal solicita ingreso de PIN, proporcione la terminal al tarjetahabiente para que digite su NIP y pulse  $OK$
	- Si la tarjeta fue Deslizada, ingrese los últimos 4 dígitos y pulse OK
- 5. Se imprime comprobante de venta autorizada.
	- Terminal disponible para otra transacción

#### 3. Venta con propina

- 1. Presione la tecla <F1> Seleccione VENTA y pulse OK
- 2. Digite el importe de la venta y pulse OK
- Si la terminal solicita seleccione % de la propina
- 3. Pulse OK para confirmar el monto o pulse CANCELAR
- 4. Aproxime / Inserte / Deslice la tarjeta
	- Si la tarjeta utilizada es Contactless (Aproximación) o chip (Insertada)
	- Si la terminal solicita ingreso de PIN, proporcione la terminal al tarjetahabiente para que digite su NIP y pulse OK
	- Si la tarjeta fue Deslizada, ingrese los últimos 4 dígitos y pulse OK
- 5. Se imprime comprobante de venta autorizada, Si tiene habilitado la opción QPS y la venta fue menor a \$250.00, se imprime la leyenda AUTORIZADO SIN FIRMA. (El cliente no firma recibo)
	- Terminal disponible para otra transacción

#### 4. Cierre de preventa

- 1. Presione la tecla <F1> Seleccione CIERRE PREVENTA y pulse OK
- 2. Digite el número de operación de la preventa y pulse **OK**
- 3. Digite el importe de la venta y pulse OK
- 4. Pulse OK para confirmar el monto o pulse CANCELAR (No imprime comprobante)
- 5. Pulse OK si requiere ajustar otra operación o pulse CANCELAR para suprimir
	- Terminal disponible para otra transacción

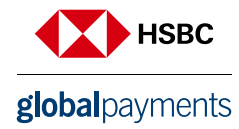

#### 5. Venta forzada

- 1. Pulse <F1>, seleccione VENTA FORZADA y pulse OK
- 2. Digite clave para venta forzada y pulse OK
- 3. Deslice/Digite número de cuenta de la tarjeta
	- Si desliza la tarjeta digite los 4 y pulse OK
	- Si ingreso es manual ingrese número de cuenta y pulse OK
	- Digite fecha de expiración (MM/YY) y pulse OK
	- Digite el Cód. de Serv. Indicado al reverso (3 dígitos) y pulse OK
	- Digite el monto de la venta forzada y pulse OK
- 4. Digite el número de autorización obtenido vía voz y pulse OK
- 5. Pulse OK para confirmar o CANCELAR para suprimir
- 6. Se emprime comprobante de venta autorizada
	- Terminal disponible para otra transacción

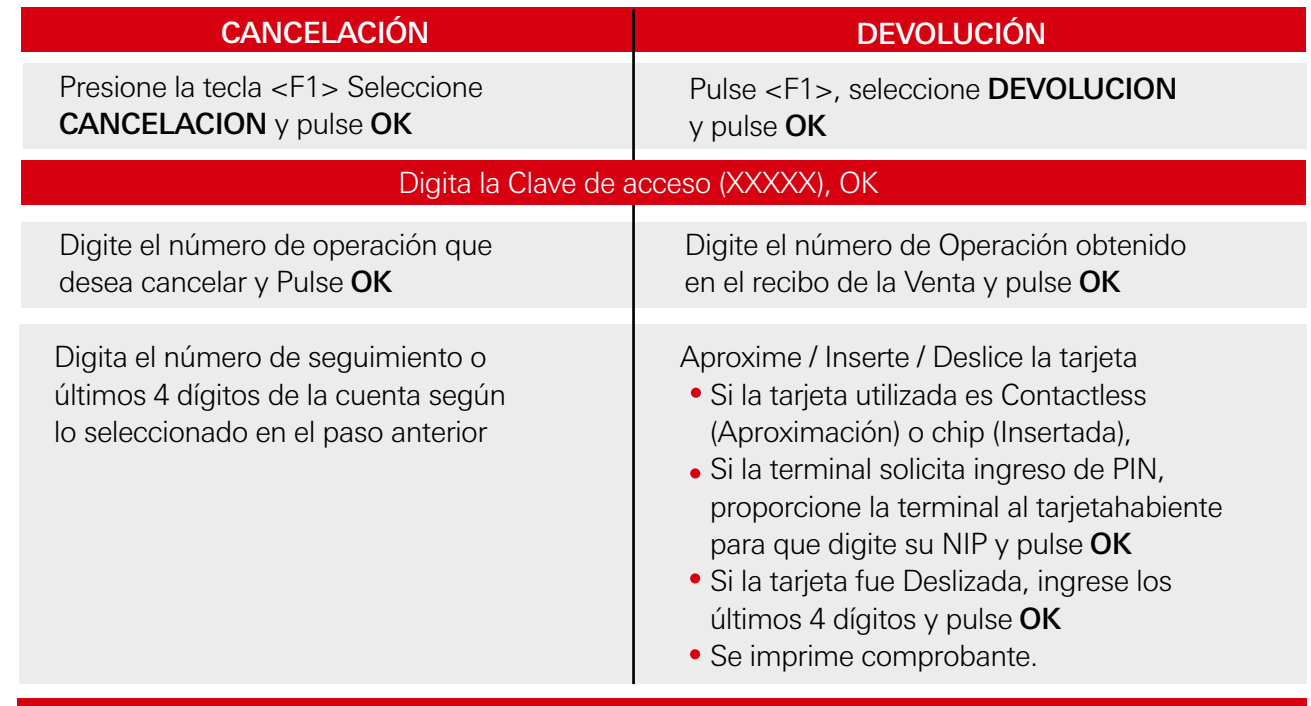

Pulse OK para confirmar o pulse **CANCELAR** para suprimir

La terminal estará lista para otra transacción

#### IMPORTANTE

Esta terminal debe estar conectada para su correcto funcionamiento es importante darle el uso adecuado

**NOTA:** Las terminales Ingenico MOVE 2500 permiten el cobro en dólares al momento de Aproximar / Insertar / o Deslizar la tarjeta Es importante que el proveedor facilite la terminal en listo y en estas condiciones para operar.

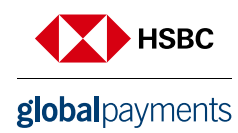

#### 6. Reimpresión de recibos

- 1. Presione la tecla <F3> Seleccione REIMPRESIÓN y pulse OK
- 2. Para imprimir último recibo Pulse OK
	- Si desea copia de otro recibo digite No. De operación que desea y Pulse OK
- 3. Se imprime una COPIA del recibo correspondiente a la transacción solicitada.
- 4. La terminal esta lista para otra transacción

#### 7. Candado de terminal

- 1. Pulse <F3>, seleccione CANDADO y pulse OK
	- Digite clave de operador y pulse OK, la terminal se bloquea
- 2. Desbloqueo de terminal pulse <F3> digite clave operador y pulse OK
	- Terminal disponible para otra transacción

#### 8. Imprimir totales

- 1. Presione la tecla <F3> Seleccione TOTALIZACIÓN y pulse OK
- 2. Si la terminal lo solicita seleccione el reporte a imprimir **ACTUAL / TODOS** y pulse **OK**
- 3. Se imprime el reporte de TOTALES
	- La terminal disponible para otra transacción

#### 9. Ver totales en pantalla

- 1. Pulse <F3>, seleccione TOTALES EN PANTALLA y pulse OK
	- Si la terminal solicita, seleccione el turno y pulse OK
	- Muestra totales en pantalla y pulse OK para ver cada emisor y total general
- 2. Terminal disponible para otra transacción

#### 10. Prueba de comunicación

- 1. Pulse <F3>, seleccione PRUEBA DE COMUNICACIÓN y pulse OK
- 2. Se imprime comprobante de la prueba
	- Terminal disponible para otra transacción

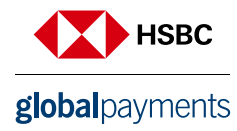

#### 11. Reporte de propinas

- 1. Pulse <F3>, seleccione REPORTE DE PROPINAS y pulse OK
- 2. Se imprime reporte de propinas
	- Terminal disponible para otra transacción

#### 12. Cierre de lote

- 1. Pulse <F3>, seleccione CIERRE DE LOTE y pulse OK
- 2. Pulse <1> si requiere ajuste de preventas
	- Digite número de operación y pulse OK
	- Digite el monto de la propina y pulse OK
	- Pulse OK para confirmar
- 3. Pulse CANCELAR si no desea ajuste de preventa
- 4. Se imprime el comprobante del cierre de lote
	- La terminal disponible para otra transacción

#### 13. Administrar meseros

- 1. Pulse <F3>, seleccione ADMINISTRAR MESEROS y pulse OK
- 2. Pulse OK si desea agregar meseros o CANCELAR para salir
- 3. Digite el nombre del mesero (10 dígitos) y pulse OK
- 4. Pulse OK si desea agregar más meseros o pulse CANCELAR para salir
	- Terminal disponible para otra transacción

#### 14. Cambio de turno

- 1. Pulse <F3> seleccione CAMBIO DE TURNO y pulse OK
	- Pulse OK para confirmar
	- Pulse **CANCELAR** para suprimir
- 2. Se imprime comprobante de cierre de turno
	- Terminal disponible para otra transacción

Transacción manual (VENTA CON PROPINA / VENTA SIN PROPINA / DEVOLUCIÓN)

- Digite el número de tarjeta y pulse OK
- Digite fecha de expiración (MM/YY) y pulse OK
- Digite el Cód. de Serv. Indicado al reverso (3 dígitos) y pulse OK

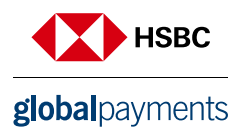

## **Retail** Guía Operativa Ingenico QPS Q6

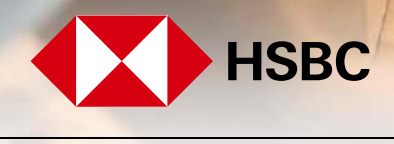

globalpayments

Servicios a Comercios

#### 1. Componentes

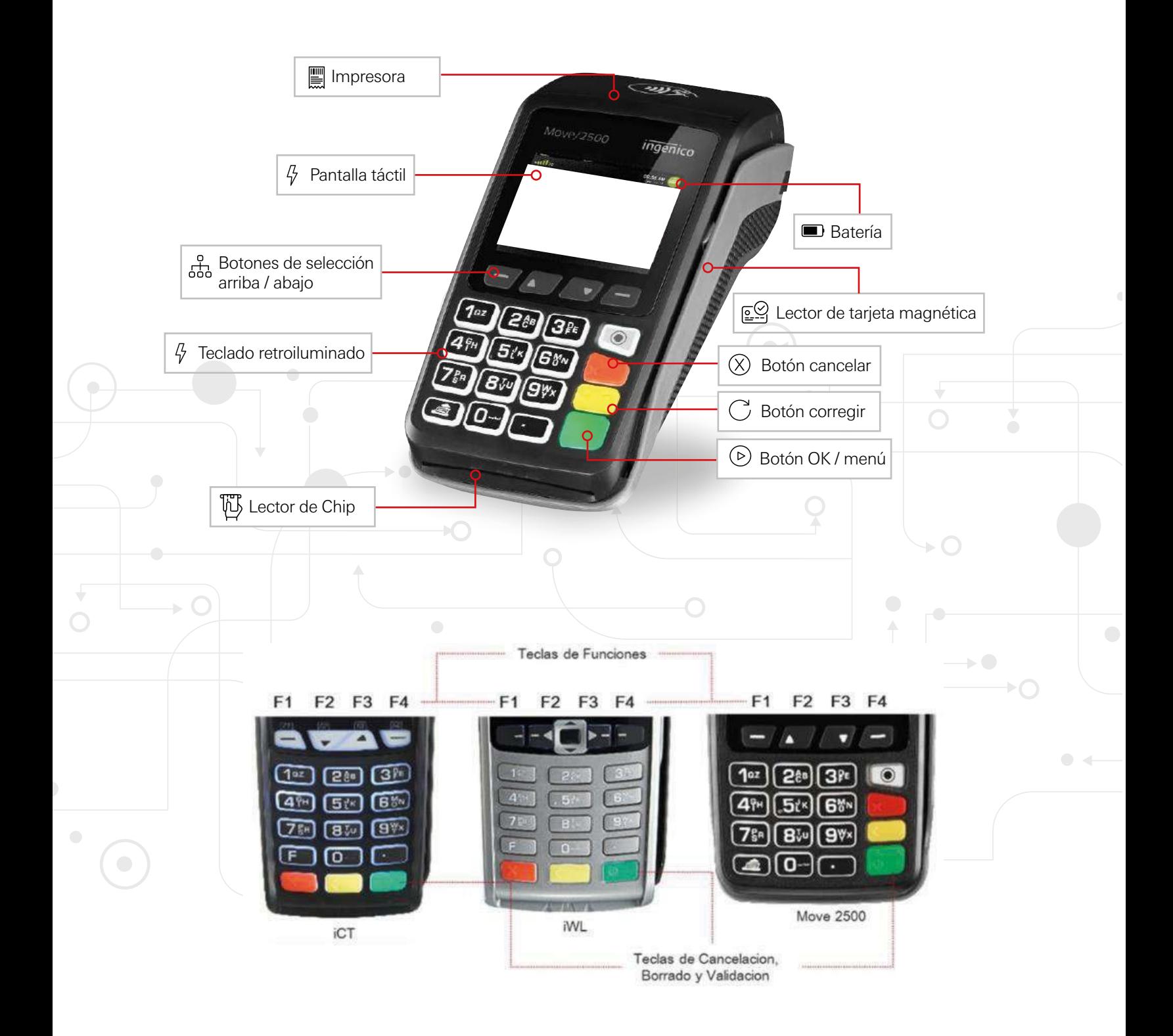

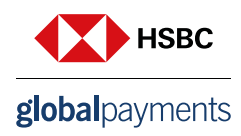

#### 2. Venta normal

#### **(CONTACTLESS / BANDA / EMV / MANUAL)**

- 1. Presione la tecla <F1> Seleccione VENTA y pulse OK
- 2. Digite el importe de la venta y pulse OK
- 3. Pulse OK para confirmar el monto o pulse CANCELAR
- 4. Seleccione COMPRA NORMAL y pulse OK
- 5. Aproxime / Inserte / Deslice la tarjeta
	- Si la tarjeta utilizada es Contactless (Aproximación) o chip (insertada)
	- Si la terminal solicita ingreso de PIN, proporcione la terminal al tarjetahabiente para que digite su NIP y pulse OK
	- Si la tarieta fue Deslizada, ingrese los últimos 4 dígitos y pulse OK
- 6. Se imprime comprobante de venta. Si tiene habilitado la opción QPS y la venta fue menor a \$250.00, se imprime la leyenda **AUTORIZADO SIN FIRMA.** (El cliente no firma recibo)
	- Terminal disponible para otra transacción

#### 3. Venta planes de pago

#### **(MESES SIN INTERESES)**

- 1. Presione la tecla <F1> Seleccione VENTA y pulse OK
- 2. Digite el importe de la venta y pulse OK
- 3. Pulse OK para confirmar el monto o pulse CANCELAR
- 4. Seleccione PLANES DE PAGO y pulse OK
- 5. Seleccione MESES SIN INTERESES y pulse OK, digite los meses deseados y pulse OK, nuevamente pulse OK para confirmar o CANCELAR para suprimir
- 6. Aproxime / Inserte / Deslice la tarjeta
	- Si la tarjeta utilizada es Contactless (Aproximación) o chip (insertada)
	- Si la terminal solicita ingreso de PIN, proporcione la terminal al tarjetahabiente para que digite su NIP y pulse OK
	- Si la tarjeta fue deslizada, ingrese los últimos 4 dígitos y pulse **OK**
- 7. Se imprime comprobante de venta autorizada
	- Terminal disponible para otra transacción

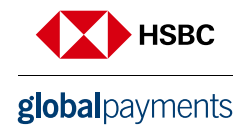

### 4. Venta planes de pago

#### **(MESES CON INTERESES)**

- 1. Presione la tecla <F1> Seleccione VENTA y pulse OK
- 2. Digite el importe de la venta y pulse OK
- 3. Pulse OK para confirmar el monto o pulse CANCELAR
- 4. Seleccione PLANES DE PAGO y pulse OK
- 5. Seleccione MESES CON INTERESES y pulse OK, digite los meses deseados y pulse OK, nuevamente pulse OK para confirmar o CANCELAR para suprimir
- 6. Aproxime / Inserte / Deslice la tarjeta
	- Si la tarjeta utilizada es Contactless (Aproximación) o chip (insertada)
	- Si la terminal solicita ingreso de PIN, proporcione la terminal al tarjetahabiente para que digite su NIP y pulse OK
	- Si la tarjeta fue deslizada, ingrese los últimos 4 dígitos y pulse OK
- 7. Se imprime comprobante de venta autorizada
	- Terminal disponible para otra transacción

#### 5. Venta planes de pago **(PAGUE DESPUÉS)**

- 1. Presione la tecla <F1> Seleccione VENTA y pulse OK
- 2. Digite el importe de la venta y pulse OK
- 3. Pulse OK para confirmar el monto o pulse CANCELAR
- 4. Seleccione PLANES DE PAGO y pulse OK
- 5. Seleccione **PAGUE DESPUÉS** y pulse **OK**, digite los meses deseados y pulse **OK**, nuevamente pulse OK para confirmar o CANCELAR para suprimir
- 6. Aproxime / Inserte / Deslice la tarjeta
	- Si la tarjeta utilizada es Contactless (Aproximación) o chip (insertada)
	- Si la terminal solicita ingreso de PIN, proporcione la terminal al tarjetahabiente para que digite su NIP y pulse OK
	- Si la tarjeta fue deslizada, ingrese los últimos 4 dígitos y pulse **OK**
- 7. Se imprime comprobante de venta autorizada
	- Terminal disponible para otra transacción

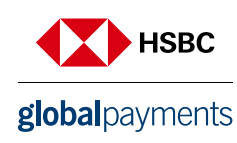

#### 6. Venta planes de pago **(PAGUE DESPUÉS + MESES SIN INT)**

- 1. Presione la tecla <F1> Seleccione VENTA y pulse OK
- 2. Digite el importe de la venta y pulse OK
- 3. Pulse OK para confirmar el monto o pulse CANCELAR
- 4. Seleccione PLANES DE PAGO y pulse OK
- 5. Seleccione PLAN MIXTO y pulse OK, seleccione PAGUE DESP + MESES SIN INT, digite los

meses deseados y pulse OK, nuevamente pulse OK para confirmar o CANCELAR para suprimir 6. Aproxime / Inserte / Deslice la tarjeta

- Si la tarjeta utilizada es Contactless (Aproximación) o chip (insertada)
- Si la terminal solicita ingreso de PIN, proporcione la terminal al tarjetahabiente para que digite su NIP y pulse OK
- Si la tarjeta fue deslizada, ingrese los últimos 4 dígitos y pulse OK
- 7. Se imprime comprobante de venta autorizada
	- Terminal disponible para otra transacción

#### 7. Venta planes de pago **(PAGUE DESPUÉS + MESES CON INT)**

- 1. Presione la tecla <F1> Seleccione VENTA y pulse OK
- 2. Digite el importe de la venta y pulse **OK**
- 3. Pulse OK para confirmar el monto o pulse CANCELAR
- 4. Seleccione PLANES DE PAGO y pulse OK
- 5. Seleccione PLAN MIXTO y pulse OK, seleccione PAGUE DESP + MESES CON INT, digite los meses deseados y pulse OK, nuevamente pulse OK para confirmar o CANCELAR para suprimir
- 6. Aproxime / Inserte / Deslice la tarjeta
	- Si la tarjeta utilizada es Contactless (Aproximación) o chip (insertada)
	- Si la terminal solicita ingreso de PIN, proporcione la terminal al tarjetahabiente para que digite su NIP y pulse OK
	- Si la tarjeta fue Deslizada, ingrese los últimos 4 dígitos y pulse OK
- 7. Se imprime comprobante de venta autorizada
	- Terminal disponible para otra transacción

#### IMPORTANTE

Esta terminal debe estar conectada para su correcto funcionamiento es importante darle el uso adecuado

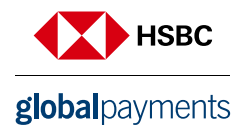

#### 8. Venta forzada

- 1. Pulse <F1>, seleccione VENTA FORZADA y pulse OK
- 2. Digite clave para venta forzada y pulse OK
- 3. Deslice / Digite número de cuenta de la tarjeta
	- Si desliza la tarjeta digite los 4 y pulse OK
	- Si ingreso es manual ingrese número de cuenta y pulse **OK**
	- Digite fecha de expiración (MM/YY) y pulse OK
	- Digite el Cód. de Serv. Indicado al reverso (3 dgts) y pulse OK
	- Digite el monto de la venta forzada y pulse OK
- 4. Digite el número de autorización obtenido vía voz y pulse OK
- 5. Pulse OK para confirmar o CANCELAR para suprimir
- 6. Se emprime comprobante de venta autorizada
- Terminal disponible para otra transacción

#### 9. Reimpresión de recibos

- 1. Presione la tecla <F3> Seleccione REIMPRESIÓN y pulse OK
- 2. Para imprimir último recibo Pulse OK
	- Si desea copia de otro recibo digite No. de operación y pulse OK
- 3. Se imprime una COPIA del recibo correspondiente a la transacción solicitada.
	- La terminal esta lista para otra transacción

#### 10. Cambio de turno

- 1. Pulse <F3>, seleccione CAMBIO DE TURNO y pulse OK
	- Pulse OK para confirmar
	- Pulse CANCELAR para suprimir
- 2. Se imprime comprobante de cierre de turno
	- Terminal disponible para otra transacción

#### 11. Prueba de comunicación

- 1. Pulse <F3>, seleccione PRUEBA DE COMUNICACIÓN y pulse OK
- 2. Se imprime comprobante de la prueba
- 3. Terminal disponible para otra transacción

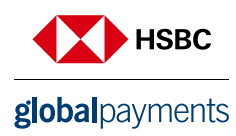

#### 12. Ver totales en pantalla

- 1. Pulse <F3>, seleccione TOTALES EN PANTALLA y pulse OK
	- Si la terminal solicita, seleccione el turno y pulse OK
	- Muestra totales en pantalla y pulse OK para ver cada emisor y total general
- 2. Terminal disponible para otra transacción

#### 13. Candado de terminal

- 1. Pulse <F3>, seleccione CANDADO y pulse OK
	- Digite clave de operador y pulse OK, la terminal se bloquea
- 2. Desbloqueo de terminal pulse <F3> digite clave operador y pulse OK
	- Terminal disponible para otra transacción

#### 14. Imprimir totales

- 1. Presione la tecla <F3> Seleccione TOTALIZACIÓN y pulse OK
- 2. Si la terminal lo solicita seleccione el reporte a imprimir **ACTUAL / TODOS** y pulse **OK**
- 3. Se imprime el reporte de TOTALES
	- La terminal disponible para otra transacción

#### 15. Cierre de lote

- 1. Pulse <F3>, seleccione CIERRE DE LOTE y pulse OK
- 2. Se imprime el comprobante del cierre de lote
	- La terminal disponible para otra transacción

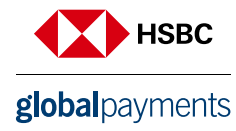

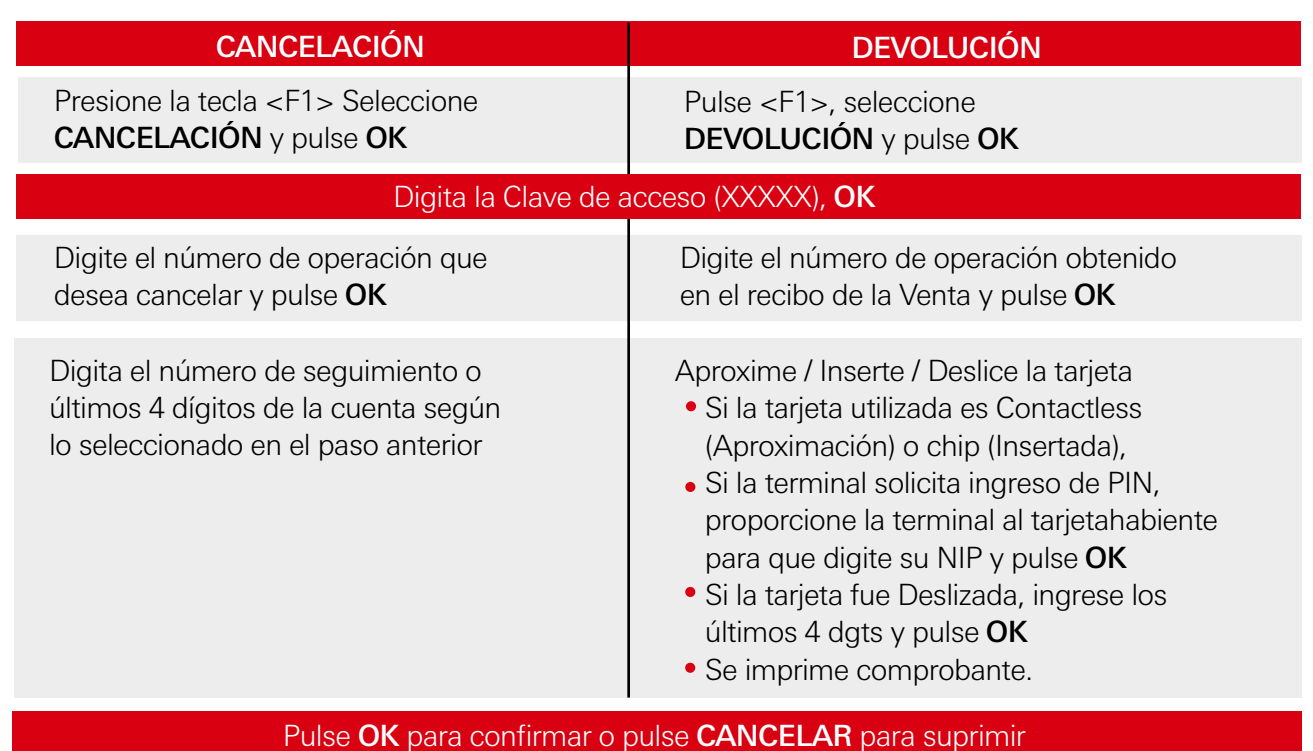

La terminal estará lista para otra transacción

Transacción manual (VENTA / DEVOLUCION / PLANES DE PAGO) Ctrl + Click

- · Digite el número de tarjeta y pulse OK
- Digite fecha de expiración (MM/YY) y pulse OK
- Digite el Cód. de Serv. Indicado al reverso (3 dígitos) y pulse OK

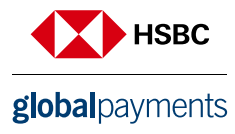

Guía Operativa - Ingenico DX800

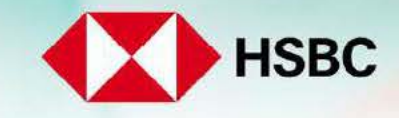

globalpayments

Servicios a Comercios

#### 1. Componentes

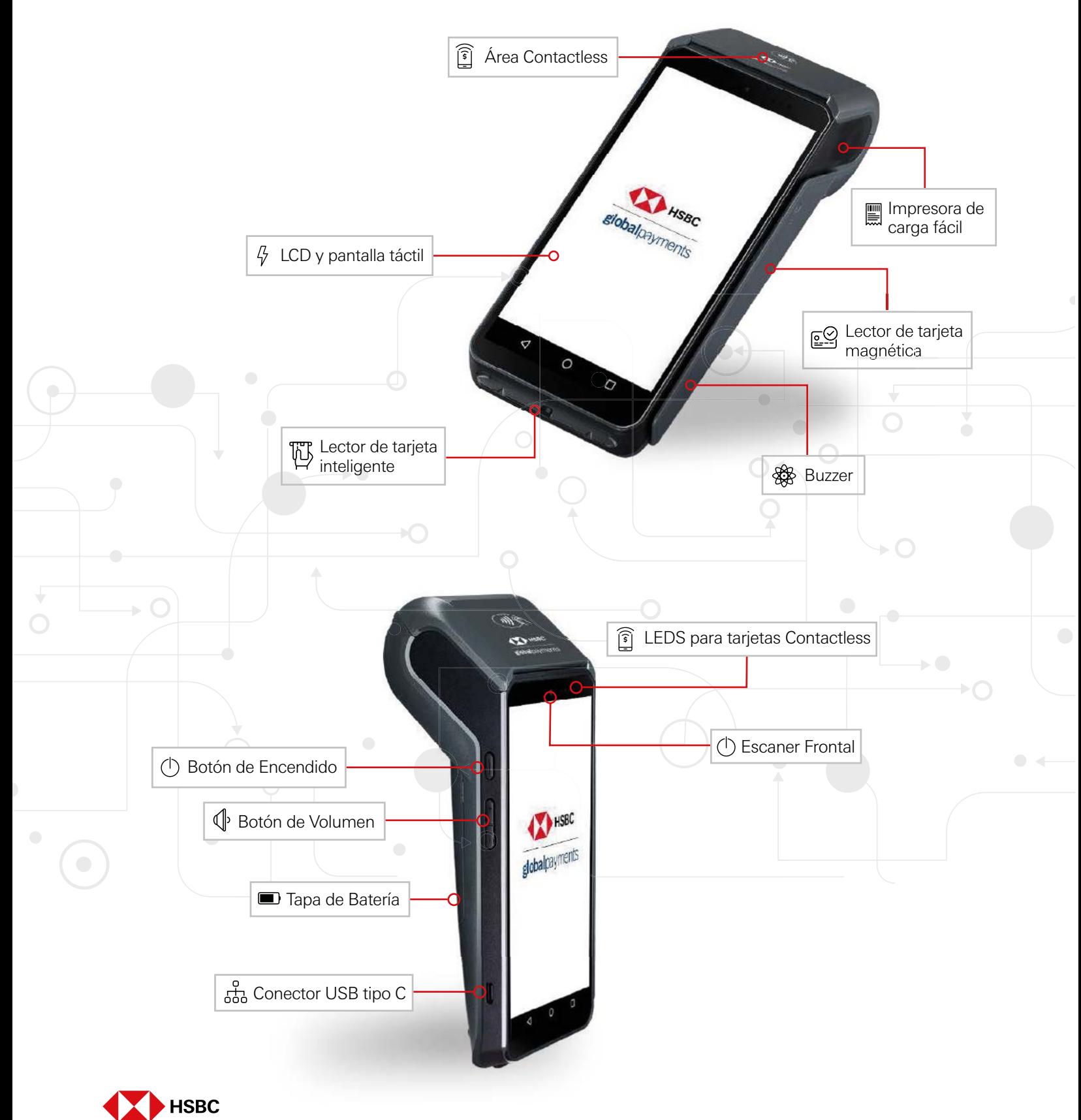

globalpayments

#### 2. Venta forzada

#### **(CONTACTLESS / BANDA / EMV / MANUAL)**

- 1. En la pantalla de Bienvenida, seleccione VENTA FORZADA.
- 2. Digite el importe de la venta y pulse CONFIRMAR
- 3. Pulse CONFIRMAR para aceptar el monto o pulse CANCELAR Confirme el monto Total y seleccione sí.
- 4. Aproxime / Inserte / Deslice la tarjeta
	- Si la terminal solicita ingreso de NIP, proporcione la terminal al tarjetahabiente para que digite su NIP y pulse **CONFIRMAR**
	- Si la tarjeta fue deslizada, ingrese los últimos 4 dígitos y pulse **CONFIRMAR**
- 5. Se imprime comprobante de venta.
	- Terminal disponible para otra transacción.

#### 3. Preventa

#### **(CONTACTLESS / BANDA / EMV / MANUAL)**

- 1. En la pantalla de Bienvenida, seleccione PREVENTA.
- 2. Digita el importe de la preventa y pulse CONFIRMAR
- 3. Pulse SI para aceptar el monto o pulse NO para corregir.
- 4. Elija el nombre del Mesero y luego CONFIRMAR.
- 5. Aproxime / Inserte / Deslice la tarjeta.
	- Si la terminal solicita ingreso de NIP, proporcione la terminal al tarjetahabiente para que digite su NIP y pulse **CONFIRMAR.**
- Si la tarjeta fue deslizada, ingrese los últimos 4 digitos y pulse **CONFIRMAR.**
- 6. Se imprime comprobante de preventa.

#### 4. Cerrar preventa **(CONTACTLESS / BANDA / EMV / MANUAL)**

- 1. En la pantalla de Bienvenida, seleccione MÁS.
- 2. Seleccione CIERRE PREVENTA.
- 3. Digite el Número de Factura y pulse CONFIRMAR
- 4. Elija el Porcentaje de Propina o Propina Personalizada para ingresarla manualmente
- 5.Pulse Sí para aceptar el monto o pulse NO para corregir
- 6. Aproxime / Inserte / Deslice la tarjeta.
	- Si la terminal solicita ingreso de NIP. proporcione la terminal al tarjetahabiente para que digite su NIP y pulse **CONFIRMAR**
	- Si la tarjeta fue deslizada, ingrese los últimos 4 digitos y pulse **CONFIRMAR**
- 7. Se imprime comprobante de preventa cerrada.

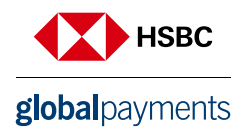

#### 5. Venta con propina **(CONTACTLESS / BANDA / EMV / MANUAL)**

- 1. En la pantalla de Bienvenida. Seleccione VENTA.
- 2. Digite el importe de la venta y pulse CONFIRMAR
- 3. Seleccione el Porcentaje de Propina o Propina Personalizada para ingresarlo manualmente
- 4. Verifique el monto y pulse SI para aceptar el monto o pulse NO para corregirlo
- 5. Aproxime / Inserte / Deslice la tarjeta.
	- Si la terminal solicita ingreso de NIP. proporcione la terminal al tarjetahabiente para que digite su NIP y pulse **CONFIRMAR**
	- Si la tarjeta fue deslizada, ingrese los últimos 4 digitos y pulse **CONFIRMAR**
- 6. Se imprime comprobante de venta autorizada
	- Terminal disponible para otra transacción<sup>®</sup>

#### 6. Venta fuera de línea

- 1. En la pantalla de Bienvenida, selecciones VENTA FORZADA
- 2. Digite el importe de la venta y pulse CONFIRMAR
- 3. Pulse SI para aceptar el monto o pulse NO para corregir.
- 4. Ingrese el Código de probación
- 5. Aproxime / Inserte / Deslice la tarjeta.
	- Si la terminal solicita ingreso de NIP. proporcione la terminal al tarjetahabiente para que digite su NIP y pulse **CONFIRMAR**
	- Si la tarjeta fue deslizada, ingrese los últimos 4 digitos y pulse **CONFIRMAR**
- 6. La transacción se aloja en la terminal hasta que la conexión se reestablece y ésta es procesada.
- 7. Se imprime comprobante de venta autorizada.

#### 7. Devolución

- 1. En la pantalla de Bienvenida, seleccione MÁS.
- 2. Seleccione DEVOLUCIÓN
- 3. Ingrese clave y seleccione CONFIRMAR
- 4. Digite el importe de la devolución y pulse CONFIRMAR
- 5. Pulse CONFIRMAR para aceptar el monto o pulse CANCELAR
- 6. Ingrese los datos de la tarjeta.
- 7. Introduzca Clave de Acceso Manual y seleccione **CONFIRMAR.**
- 8. Se imprime comprobante de devolución autorizada.

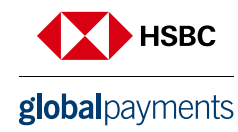

#### 8. Cancelación

- 1. En la pantalla de Bienvenida, selección CANCELACIÓN
- 2. En la pantalla de Confirmar, pulse SI.
- 3. Verifique la información de la transacción y seleccione ACEPTAR
- 4. Se imprime el Recibo de Cancelación.

#### 9. Reimpresión de recibos

- 1. En la pantalla de Bienvenida, seleccione el MENÚ HAMBURGUESA
- 2. Elija REIMPRIMIR RECIBO.
- 3. Pulse sobre ÚLTIMO RECIBO
- 4. Se imprime una copia del recibo correspondiente a la transacción solicitada.

#### 10. Imprimir reportes

- 1. En la pantalla de Bienvenida, seleccione el MENU HAMBURGUESA
- 2. Seleccione REPORTES.
- 3. Se mostrará el resumen de los reportes, elija en DETALLES
- 4. Pulse sobre el ícono de IMPRIMIR en la esquina superiro derecha
- 5. Elija el reporte a imprimir.
- 6. Se imprime el reporte.

#### 11. Cierre de lotes

- 1. En la pantalla de Bienvenida, seleccione el MENÚ HAMBURGUESA
- 2. Ellja CIERRE DE LOTE.
- 3. Se mostará una pantalla de verificación, elija ACEPTAR
- 4. Si los totale no han sido impresos, se pedirá hacerlo
- (Imprimir Resumen de Lote o Lote Detallado para resolver).
- 5. El lote se cierra, se imprime un recibo.

#### IMPORTANTE

Esta terminal debe estar cargada para su correcto funcionamiento

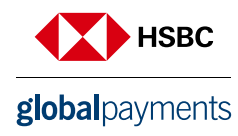

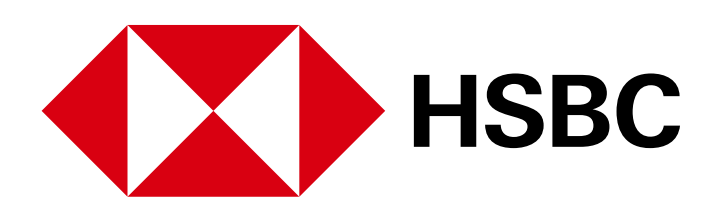

# globalpayments

**www.hgpay.com.mx**

Para mayor información:

**Llama al Tel. (55) 1167 3737. Consulta con tu Especialista de Tecnologías de Pago.**